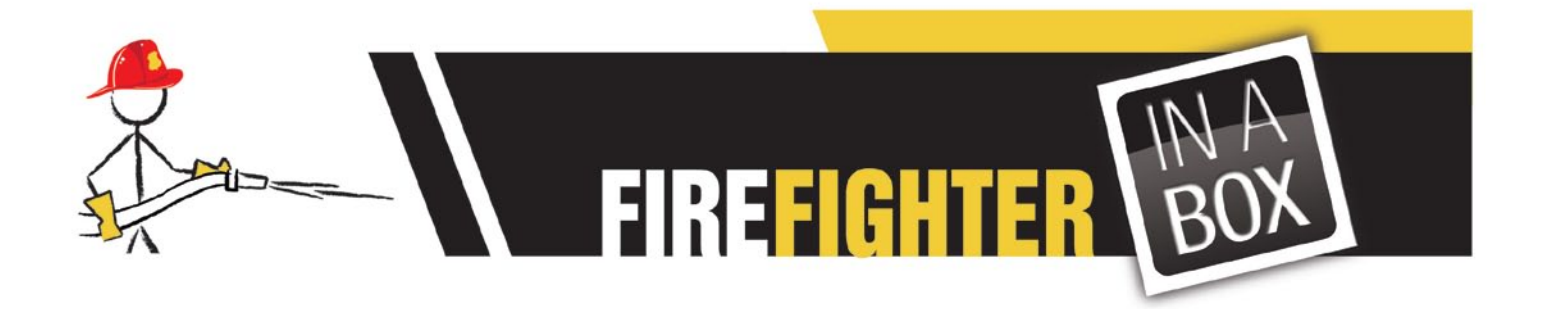

# **Getting Started (Fire Master Inspection Software)**

**FireFighter In a Box Asset Inspection** includes sample data in order to illustrate the application's processes. However, this data must be imported manually. Instructions on how to import this data is outlined below.

#### **Hydrant Inspection**

- **1.** Power up your new MC75.
- **2.** Go to Start Menu Located at the upper left hand corner of the display
- **3.** Scroll down and select (TAP) **PTS TracerPlus 6**
- **4. Import** sample data by selecting File -> Import Data from the Menu at the Lower Left.
- **5.** Tap the **Hydrant Inspection** icon to open the entry form and begin data entry
- **6.** Select the **Route** by tapping the **dropdown arrow** and selecting **WC-04.**
- **7.** Select the **Hydrant ID** by tapping the **dropdown arrow** *a*nd **PALM1.**
- **8. Additional data is filled in automatically based on sample data.**
- **9. T**ap **Next (**located at the lower right part of the screen)
- **10.** Perform inspection by tapping relevant checkboxes, then enter water flow information.
- **11. Measured Flow** will be automatically calculated based on entered information.
- **12.** Tap **Next** (located in the lower right part of the screen)
- **13.** Take Photos of any abnormalities and enter any relevant comments in the **Comment** field.
- **14.** Enter the Inspecting Fire Fighter **Name** and **Unit**. **Date** is automatically recorded.
- **15.** Tap **Save Record** (located in the lower right part of the screen)
- **16.** The printer will **PRINT** a label with Hydrant Number

#### **Building Inspection**

- **1.** Power up your new MC75.
- **2.** Go to Start Menu Located at the upper left hand corner of the display
- **3.** Scroll down and select (TAP) **PTS TracerPlus 6**
- **4. Import** sample data by selecting File -> Import Data from the Menu at the Lower Left.
- **5.** Tap on the **Building Insp.** Tab to switch form Hydrant to Building Inspection.
- **6.** Tap the **Building Inspection** icon to open the entry form and begin data entry
- **7.** Select the **Business** by tapping the **dropdown arrow** and selecting **Building 1.**
- **8. Additional data is filled in automatically based on sample data.**
- **9. T**ap **Start Inspection** (located at the lower right part of the screen)
- **10.** Tap on **Fire Protection Systems**, then follow program prompts to perform data entry
- **11.** When finished, tap, **Main,** then tap **Enter Violations** to record violations.
- **12.** Tap **Back** to select the next Area of Inspection. (Egress, then Electrical and Storage)
- **13.** Perform additional Inspections, repeating violation entries as needed.
- **14.** When inspection is complete, tap **Acknowledge** then relevant comments.
- **15.** Record proof of inspection via signatures.
- **16.** Tap the **Re-inspection Date** field to record a date for follow-up inspection.
- **17.** Tap **Save Inspection**.

## **Additional Resources for:**

Starting the application

Setting up Data Transfer Methods

Connecting to your Mobile Printer

## Visit: *http://us.bluestarinc.com/motorola/fire\_master\_bundle*